## $\sqrt{2}$ **Configuring Two-Arm Proxy Mode**

## **Configuring Two-Arm Proxy Mode**

The Two-Arm Proxy mode uses both physical ports (WAN and LAN) of the device. This is the recommended configuration as it provides the best security, and utilizes all traffic acceleration features. Perform the following configuration for Two-Arm Proxy mode:

- 1. Go to the **BASIC > IP Configuration** page.
- 2. Specify values for the following in the **WAN IP Configuration** section:
	- IP Address
	- Subnet Mask
	- Default Gateway
- 3. Specify values for the following in the **LAN IP Configuration** section:
	- o LAN IP Address
	- o LAN Netmask
- 4. In the **Operation Mode** section, set the **Mode of Operation** to Proxy.
- 5. Enter **Default Hostname** and **Default Domain** in the **Domain Configuration** section. The Host Name will be used in reporting, and the Default Domain is the domain for the system.
- 6. Click **Save**.

If you want to switch from **Proxy** to **Bridge** mode or **Bridge** to **Proxy** mode, you have to remove all configured Services, VLANs and Virtual Interfaces on the device. You can remove services on the **BASIC > Services** page, VLANs and Virtual Interfaces on the **ADVANCED > Advanced IP Config** page. Note that Bridge Mode is not supported by the Barracuda Web Application Firewall Vx virtual machine.

Continue with [Step 1: Installing the Barracuda Web Application Firewall](http://campus.barracuda.com/doc/4259915/).

## **Related Articles**

- [Configuring One-Arm Proxy Mode](http://campus.barracuda.com/doc/4259946/)
- [Configuring Bridge-Path Mode](http://campus.barracuda.com/doc/4259944/)

Barracuda Web Application Firewall

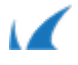